## 2012

# Programming Manual

DDP ( Dynamic Display Panel )  $\sqrt{2.1}$ 

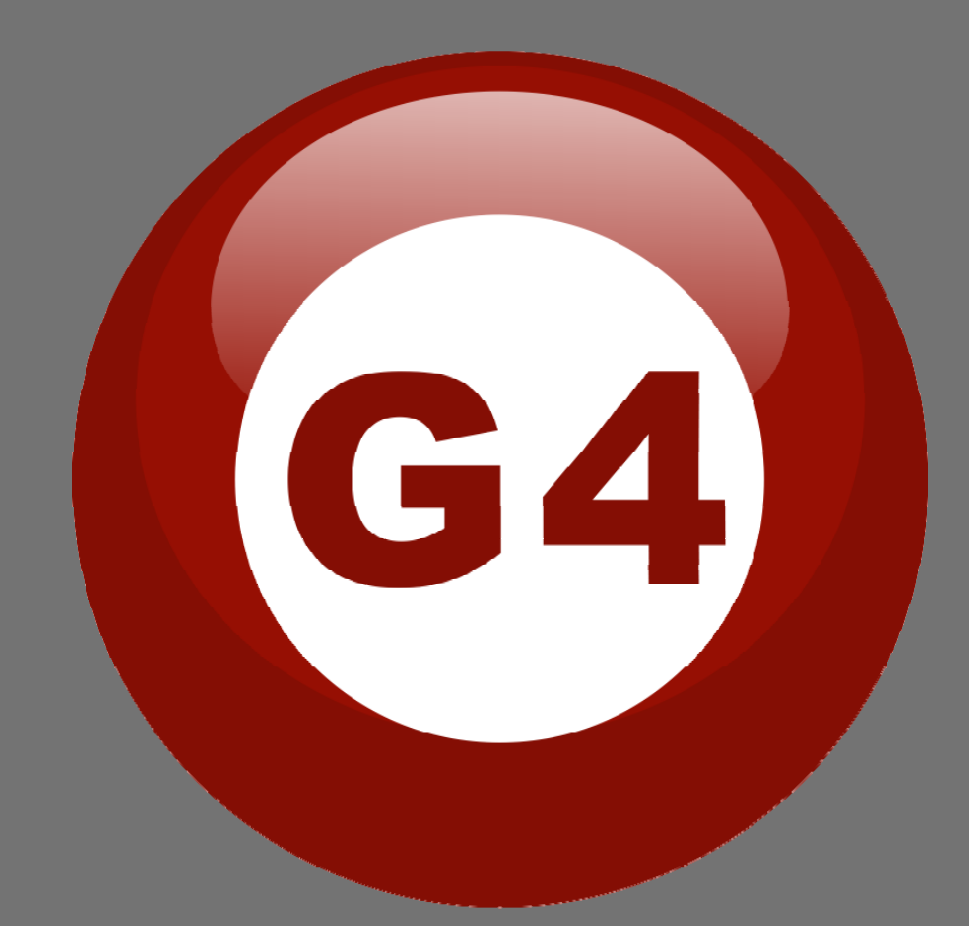

Created By Sameh and Basem

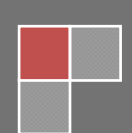

#### **Contents**

#### **1-Introduction**

 Objective 1-1 S-bus products 1-2

#### **2- Start Programming**

S-Bus Programming Software overview 2-1 S-bus Configuration Software basic setting 2-2 Devices address and Search 2-3 Steps of basic programming 2-4 What is the **MAGIC LINE** 2-5

#### **3- DDP (Dynamic Display Panel)**

DDP Overview 3-1 DDP Address Page Password and Language Setting 3-2 DDP Basic setting 3-3 DDP 4 Pages Button Remarks and Modes 3-4 DDP Buttons Function setting 3-5 DDP Buttons Memory, Dimming, and LED Setting 3-6 DDP Setup (Minimum Diming Value and Infrared) 3-7 DDP Combination Way 3-8 DDP Button Picture Edit and Download 3-9 DDP Mutual Exclusion Function 3-10 DDP Air condition Basic Setting and testing 3-11 DDP AC Page control Setup 3-12 DDP Temp Calibration and Lock function 3-13 DDP Slave to other DDP AC setting 3-14 DDP Broadcast Function 3-15 DDP AC Graphic setting 3-16 DDP Infrared Function overview 3-17

#### **4- Relays and Dimmers Programming**

Relays and Dimmers type overview 4-1 Setting Relay and Dimmers Address 4-2 Channels search and Remarks 4-3 Relay Channel Setting 4-4 Dimmer Channel Setting 4-5 Area Setting 4-6 Scene Setting 4-7 Scene Restore 4-8 Sequence Setting 4-9 Motor Setting 4-10

## **Before you begin this course**

Before you begin this course, you should have:

- Understand the basic bus Diagram Connection Topology
- Understand the Lighting and HVAC Connections Diagram
- Basic Knowledge about IP setting. (please see 2-2)
- Basic Knowledge of using Windows operating system.
- Basic Knowledge of using Windows Painter.

## **Prerequisites**

Either

- Products overview course.
- Installation Course.

## **How this course is organized**

Lighting and HVAC Programming Guide Course Organized in Simple way of

Product overview, Example Picture, (ANotices), (Advices),

( Example) .

For Training Course Request Please apply online www.smarthomebus.com

## **1- Introduction**

Welcome to S-BUS manual Programming Guide, you are now a Beginner Programmer who well know soon how the S-bus Programming is simple.

## **1-1 Objective:**

After this course you will be able to program the Lights Dimmers ad relays with the switches Panel, Program curtain shades control, program the Air condition setting and DDP panel, create and download different Picture on the LCD, and start with Motion sensor and Automate your Project and many more…

## **1-2 S-Bus products:**

S-BUS Products is vary with its powerful and multi functions, it have the high power dimmer and relay, Curtain, DMX and LED controller, Wall switches and Dynamic Display Panel "DDP", HVAC2 Air condition control and different type of sensors, like Motion sensor, light intensity sensor, Ultrasonic sensor, Dry input sensor, Analog input, current sensor, Power meter, Infrared receivers and transmitter, Security and Automation, Audio Module, Rs232, Programming and integrations Module

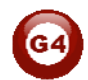

## **2- Start Programming**

In smart home G4 there are two ways For Programming:

- $\frac{1}{\sqrt{1}}$  Manual Way (For Basic Programming).
- $\frac{1}{2}$  Pc /Laptop Way (For Basic and Advanced Programming).

## **2-1 S-Bus Programming Software overview**

You need on this lesson: to have your computer with you. Running on windows Operating system, Smart Cloud **G4** software, Programming port SB-DN-1IP, that enable you to search for all the devices that connected to the bus network.

1- Install your S-bus configuration software in your Computer by pressing the **Setup** icon and follow the installation steps windows

2- Plug in your Ethernet cable (Rj45) in your pc and the other end in the **RSIP** module or **Zaduio** module then **Set** your computer IP Address, for example

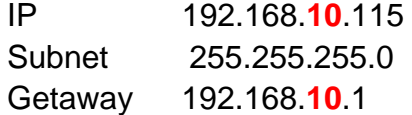

The default address for S-bus Product is **192.168.10.xxx**

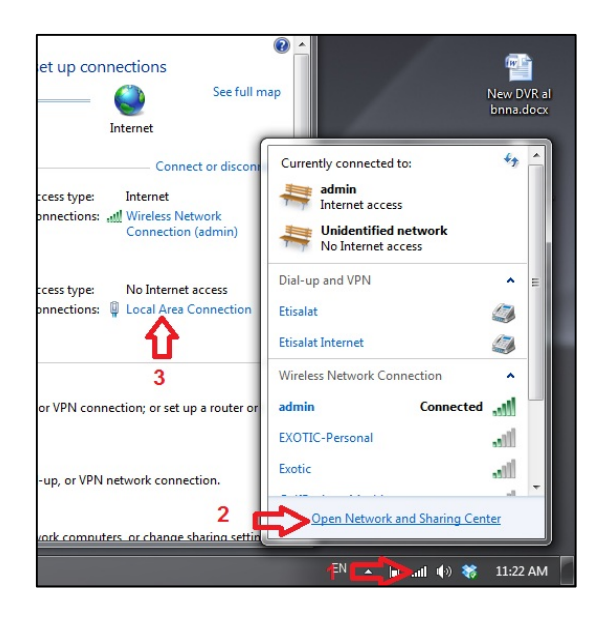

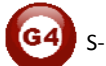

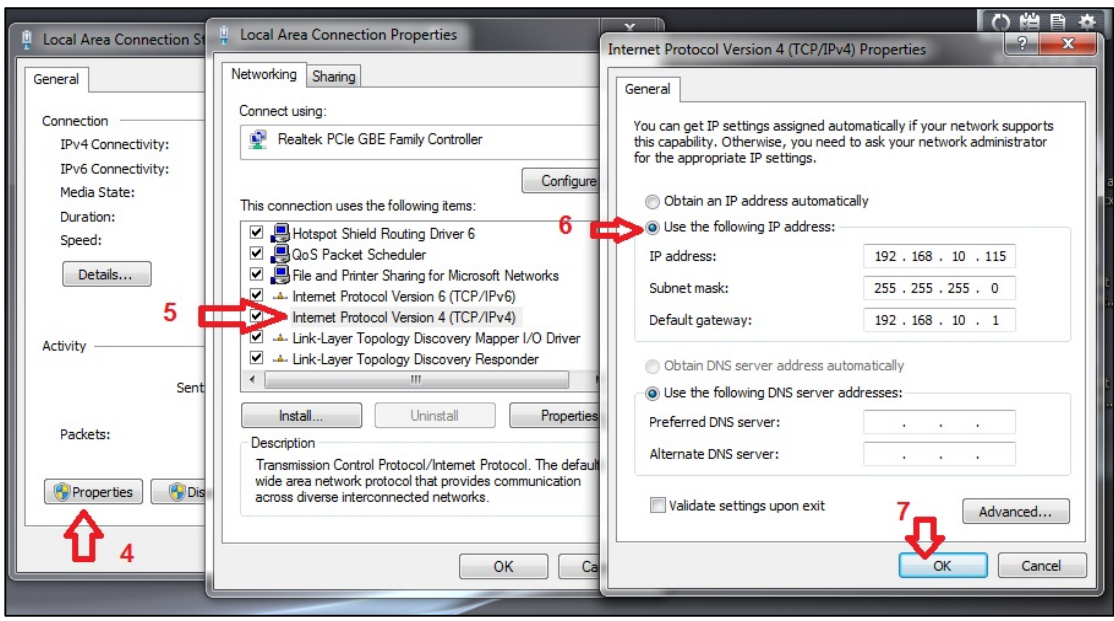

3- Run your S-bus smart cloud Software

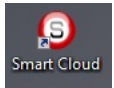

4- The Password window will open, type the default password is **user**

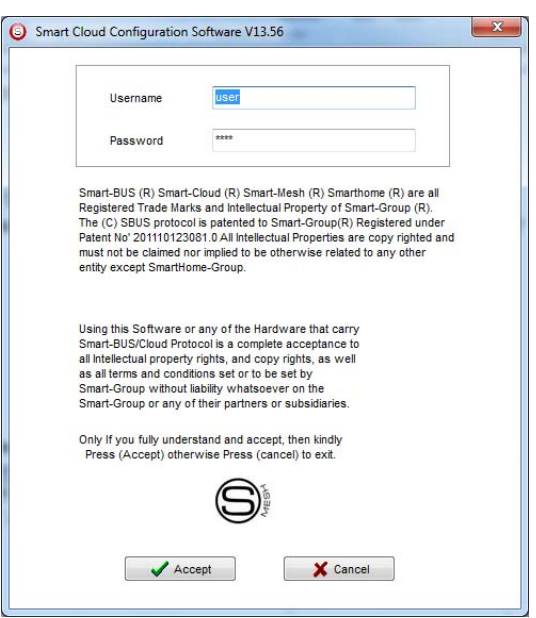

5- Your software will start

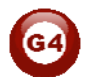

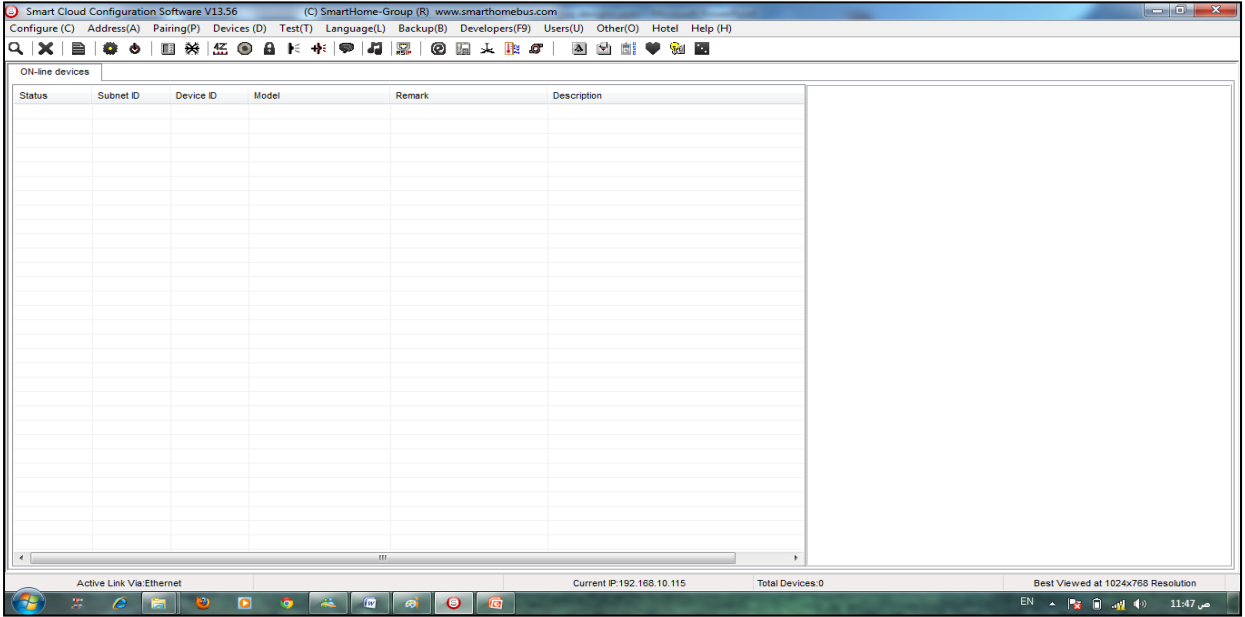

6- You can see your current IP on the footer of the software as 192.168.**10**.115 then your IP setting is ok.

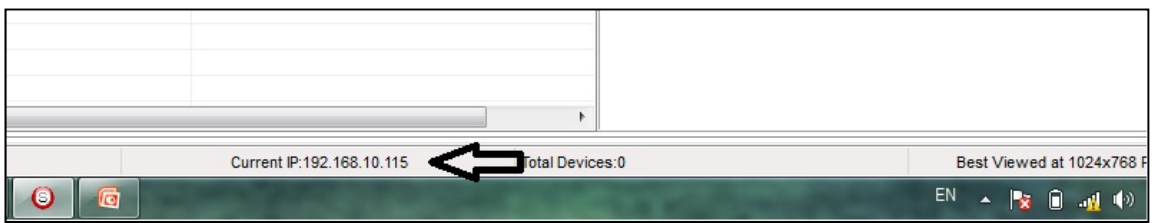

Set your computer IP setting before starting the S-BUS Smart Cloud.

*You should always reset your Module every time you change the IP Address in order the new setting to be Active.*

After you set your Module IP Address now you should connect the module to Your Computer Network in order to communicate. The connection can be in two ways

1- Connect the 1Port IP/RSIP Module to the HUB or Data Switch and connect your Computer to the same data Switch as standard straight cable Network wiring.

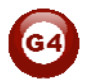

2- Without using the HUB or data switch you can use the cross cable to connect your computer directly to the IP Module, see the next cross wiring diagram of TIA/EIA 568B crossed wiring

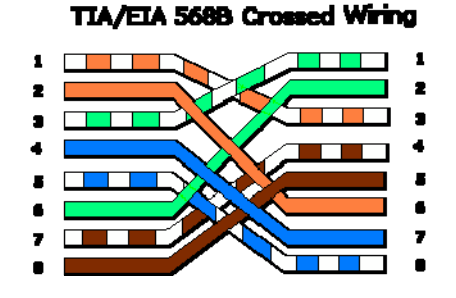

*You can use the Line command Ping to check your connection. On your Computer, Go to start/ Run/ CMD then type Ping 192.168.10.xxx If you see the following results similar to this Picture then your connection is successful*

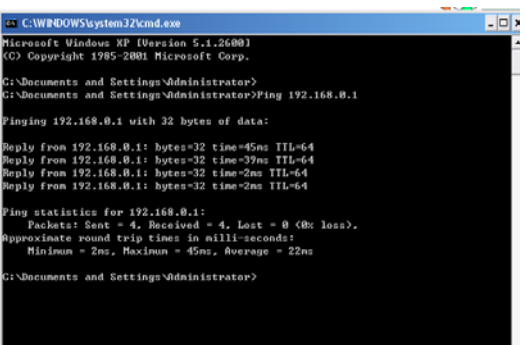

**Always the Programmer should carry with his programming** *kit the cross cable for programming without needs of the Data Switch or HUB.*

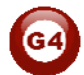

## **2-2 S-bus Smart cloud Software basic setting**

#### **Configure**

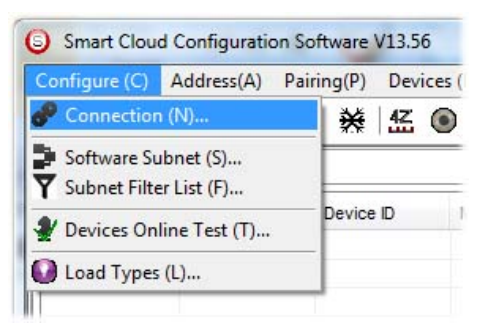

#### • *1- Connection*

You can change between Ethernet Connection and Serial Port connection,

the Serial Port connection is old, slow and no longer use. Always Keep the setting on Ethernet connection

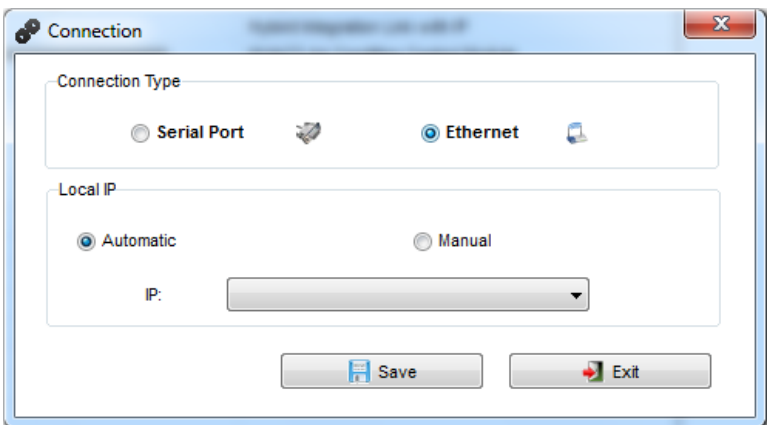

Also you can choose between **obtain Local IP Automatically** (Default) , or to **input local IP Manually**.

 *Input local IP manually you can use it for example, if you are using in your laptop or computer Wireless and wired Network with different IP setting, and you want to choose the right one of it for programming, and don't want your S-bus software to detect your other IP address Automatically.*

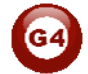

#### • *2- Software Subnet ID*

The S-bus configuration software have fixed Device ID (254), but you can change its subnet ID only, the default software subnet is (Default  $= 254$ )

**The software default subnet ID address is 254, Device ID 254, this** *address must be unique, in case other Device has the same address you will not be able to find that Device unless you change the Subnet of the software.*

• *3- Subnet Filter List:*

Here you can filter your subnet ID's that mean you can add more ranges if you have more than 254 devicess so you can add another subnet ID

#### • *4- Devices On-Line* test

You can Deactivate or activate the auto test of Online devices (Activate is Default).

#### • *5- Load type*

You can add some Remarks to your Load type to use it as reference and print it out later on the excel sheet.

#### *Address*

Here you can search for the Device Addresses and load the Network and solve any conflict in the address. (For more Information see 3-2)

## *Pairing*

You can enable pairing or disable either for one device or for all devices, disable meaning you can't program S-bus modules in manual anymore until you enable it again.

## *Devices*

You can go here directly to Devices setting Categorized by type

## *Test*

This is important Function to check your Lights Circuit by flashing the lights ON/OFF and then you can give it name (for more information see 3-3 section).

## *Language*

You can change the Language between English and Chinese, and other Languages

## *Backup*

 $\blacksquare$ 

Important to backup and restore your Devices address and setting.

- For Backup: put the subnet and device ID for desire device , choose the location for the backup file then click "Start backup" ,
- For Restore: put the subnet and device ID for desire device, choose the backup which you already made then click "Restore".

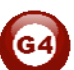

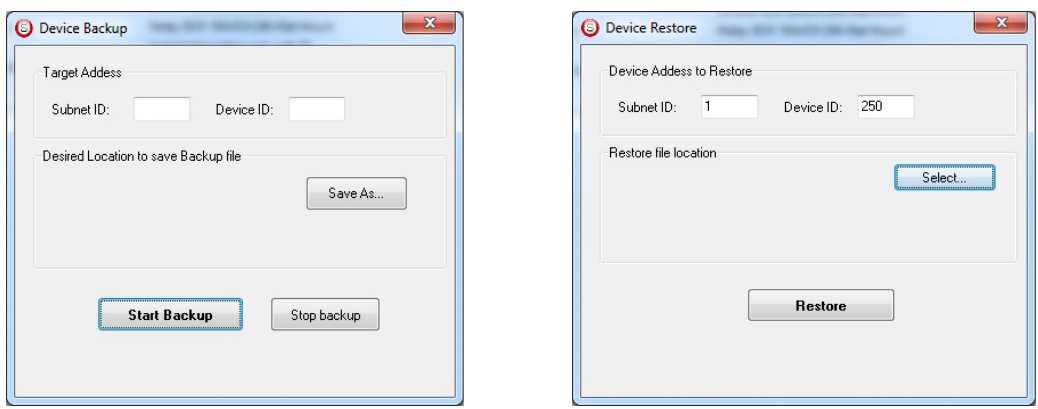

## **2-3 Devices address and Search:**

Each of S-bus Devices must have its own Address in the Network, the Address for each Device consist of 2 parts:

- **Subnet ID**
- **Device ID**

The subnet ID can be from  $0 - 254$ 

And the Device ID can be from 1 – 254

So you can put up to 65024 Deferent Devices in the same network with deferent subnet and device ID Address

For example one of Dimmer Module Address is (Subnet 1, Device ID 5)

#### **There is 5 ways to Search for the Devices in the Smart cloud Software**

- 1- Fast Search
- 2- Advanced Search
- 3- Manually Search
- 4- Broadcast Address Device Search
- 5- Solve Conflict address search

#### *Fast Search*

The Fast search is very useful tools to test your communication and search your devices Fast , the Fast search take around 2-15 seconds to finish load the devices information in your network.

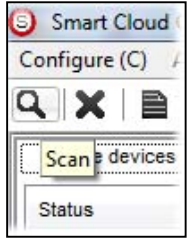

- Click on the **Scan** button
- Click on the **Fast search Button**
- Click **add all**
- Click **Exit** to exit the Window

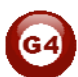

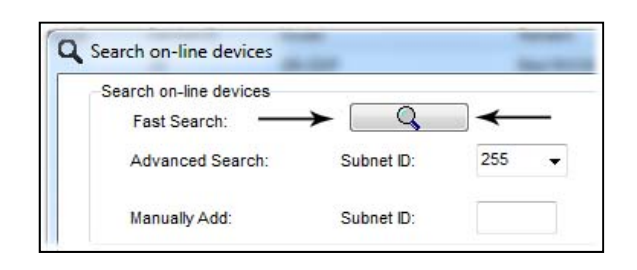

**A** Fast search can't load all the Network Devices, it is only load part of the *devices, it is only good for small project that contain around 10 devices, and to check the network communication with your PC.*

#### *Advanced Search*

The Advanced Search is a powerful tool for searching your Devices in the network. You can set the Subnet ID you like to search on it and select the range of device ID you want to search for.

Advanced search take 0.3 seconds for each device to load and total of 80 seconds to finish the search and load for 255 devices totally in each subnet.

- Click on the Online Search button
- Go to **advanced search** , put the subnet ID and the range of device ID search

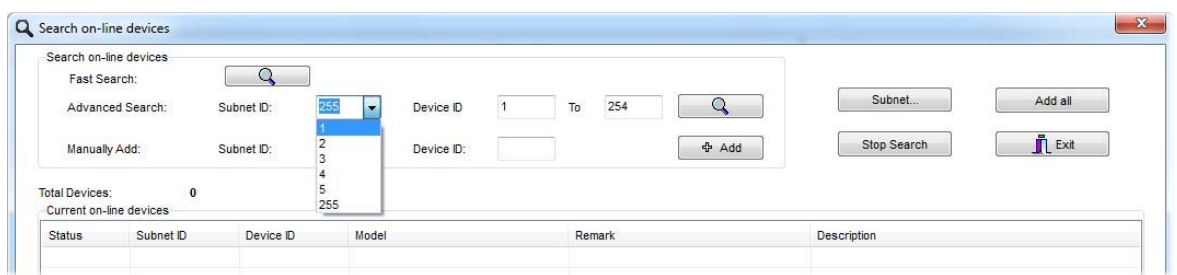

- Click **search ICON**
- Click **ADD ALL** after the search finish
- Click **Exit** to exit from the window
- click **stop** to stop the search
- Click **subnet** to add new subnet to the popup Menu subnet list

 *Use the Advanced Search Always as your standard way to Load the Devices in the Network to your computer before you program in any new project.*

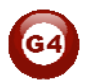

#### *Manual Search*

Manual Search is a very fast and useful way to add known Device ID and subnet to your network

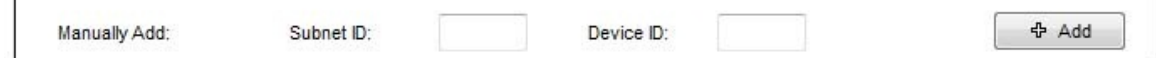

- Type the subnet and device ID that you know
- Click ADD
- **Fxit the Menu**

#### *Broadcast Address Device Search*

This tool is important when you add new devices or you start your new Project installation, many devices could have the same Address or the communication is not yet tested, this tool is important to check the communication between your device and the bus network and to change its initial address in the first time installation.

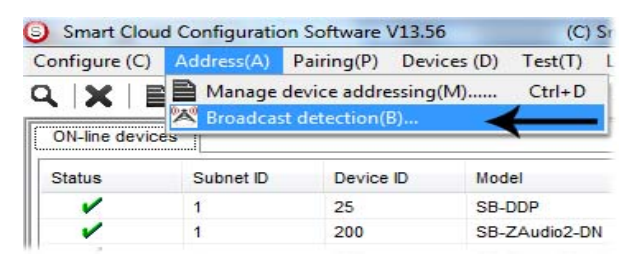

- On your software Click **Address** then **broadcast detection**
- Go to your device like Dimmer / Relay / sensor or Panel and keep pressing the **broadcast Address button** for 2 ~ 4seconds until the button LED color change to **RED**.
- In your software in the Broadcast Detection window click the **Detect Address** Button.
- Your Device ID and Subnet well appear automatically
- To change the address just type the new subnet ID or device ID you want then click **Save Address**
- Click **ADD to online device list** to load your device in the Devices Network List.
- Click **Exit** to Close the Window

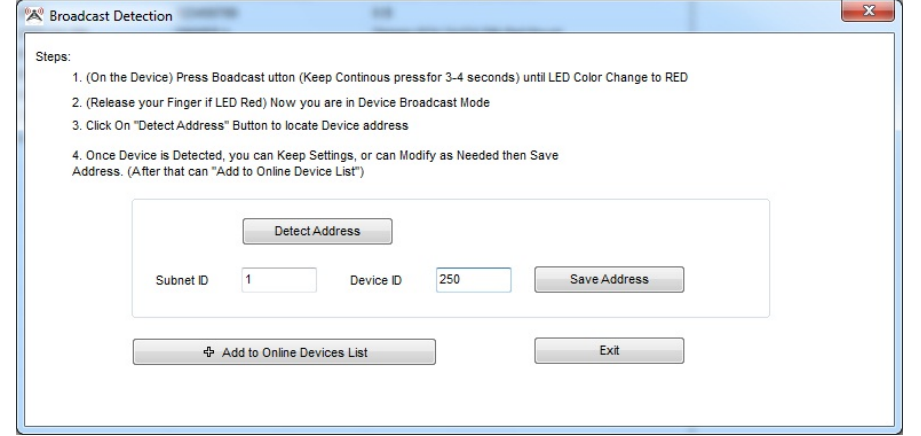

*Solve Conflict address search*

This type of search used to solve the conflict address, for example if 2 devices have the same address, then you can easily change the address of it without the need of disconnecting its wires from the network.

- Click **Address** or click the Address Shortcut icon 1 B I

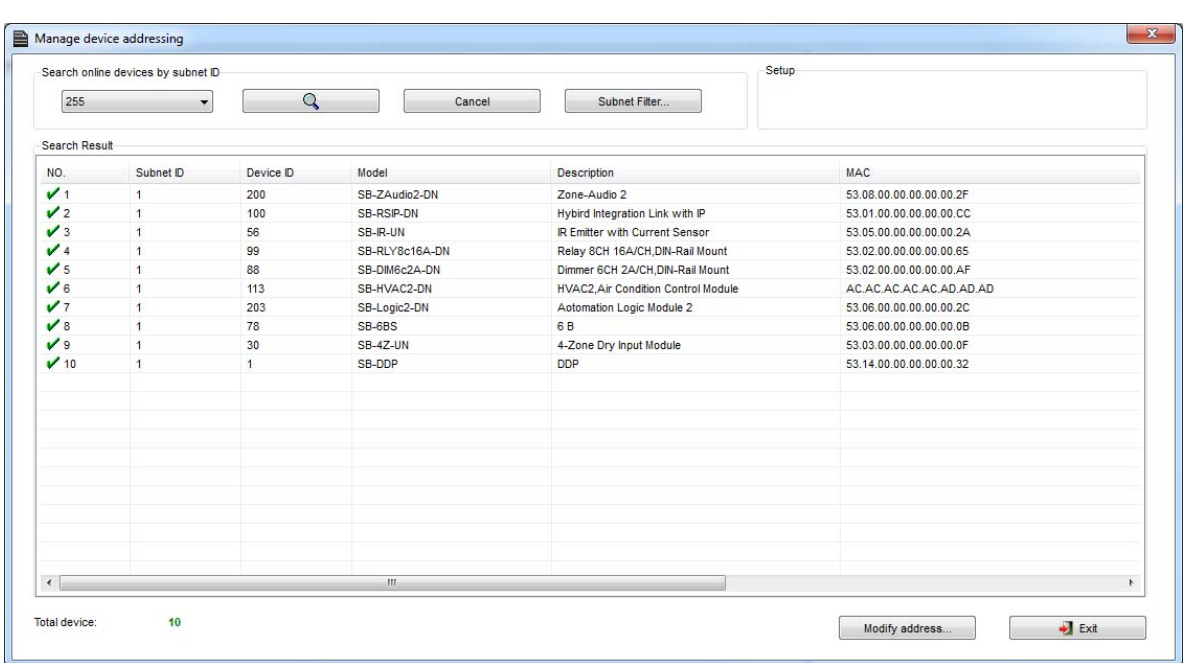

- Select Subnet **255 (recommended)** or any desired subnet then click the search icon.
- Select the device you want to modify its address then click **modify Address** or double click on it
- New window will open, and then type the new Subnet ID and Device ID, then Click **Save**

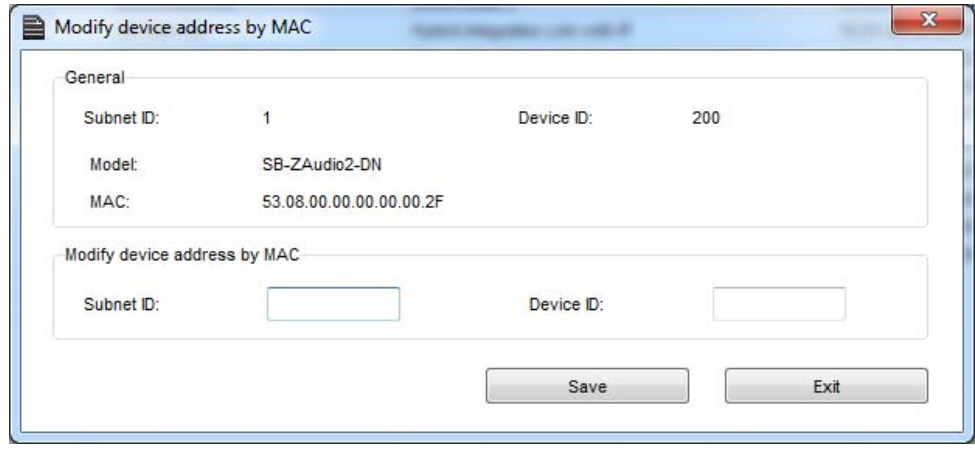

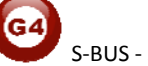

## **2-4 Steps of Basic Programming**

The Basic Programming for Lighting Motor and HVAC of S-bus Products has procedure of Basic Steps as following

- A- Check the communication between your computer and the Bus
- B- Broadcast each Dimmer, Relay, Motor curtain HVAC control++ initial Address

C- Change the initial addresses to the desired one (**kindly check 2.5 for addresses range).** 

- D- Give name of each Dimmer, Relay Module (Remark).
- E- Check each Lighting channel circuit if working and connected good
- F- Give name for each channel (remark).
- G- Make an excel sheet for all your Dimmers, relays, other module address and circuit name.
- H- Make Area for each Dimmer, Relay module if required .
- I- Make Scene and Sequence for each Module if required .
- J- Make safety power restore and delay time for scenes and safety as required.
- K- Check the curtain module gives it address and name.
- L- Set the channel name, the running time open and close running time.
- M- Give the switch (6 gangs) and panel (DDP) its addresses and Name.
- N- Assign the panel button to the corresponding scene or channel.
- O- Set the button graphic picture for the DDP for each button.
- P- Check the HVAC address give it address and name.
- Q-Set on off relay sequence.
- R- Set the VAV Voltage output if required.
- S- Set the safety HVAC running sequence T- assign the DDP Panel to its HVAC unit.
- U- Set the FAN speed, cool set point, type, adjust temperature sensor on the panel setting.
- V- Set the required graphic for AC, and panel basic setting
- W- Search for PIR motion sensor and give it address and name
- X- Set the sensitivity, way of triggering, motion, no movement delay and commands
- Y-connect the Z-audio 2 to the s-bus And address it
- Z-Test and enhance your programming.

 *Following the basic Programming steps procedure will save the programmers time and effort.*

## **2-5 What is The Magic Line In our software ? :**

In programming in all S-bus Modules you will find the same line with same fields that's why we called it "Magic Line " .

If you want to send any command you have to use this magic line.

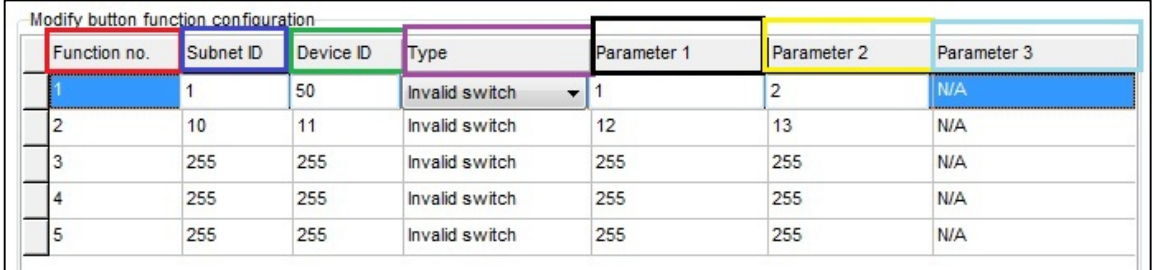

If you notice the Command Line is contained of :

**Function No.** : indicated to Order/Function Number, the maximum order you can put is depend of the module .

**Subnet ID** : each device has subnet ID in our software you can put up to 254 subnet ID.

**Device ID** : additional to the Subnet ID also each device must has uniqe ID to avoid the conflict . and the range is 254.

Each Subnet ID can cover 254 devices and we have 254 subnet ID that means the total Number is 64516 devices.

**Type :** What type of order you want to send, if you notice in the following pic the system has many types depend on the module

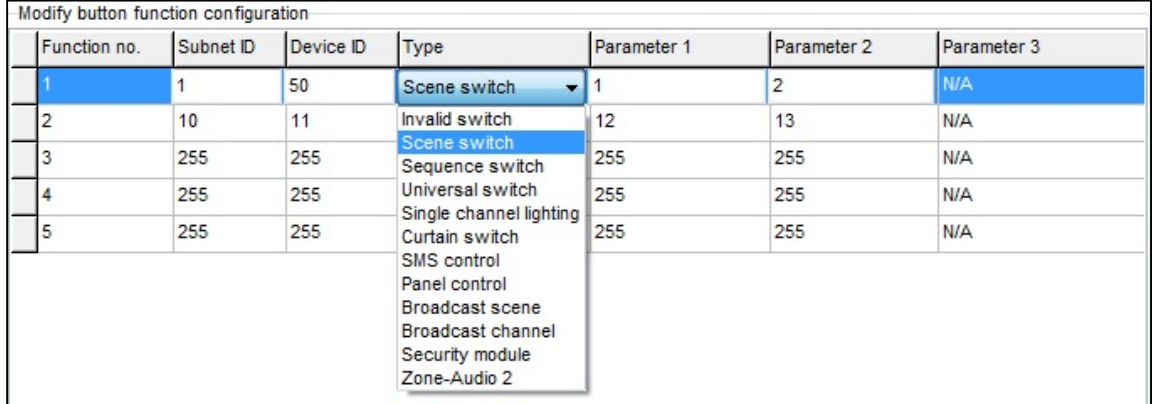

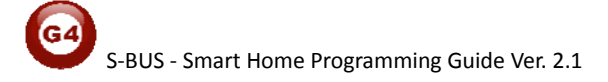

Parameter 1 ,Parameter 2 and Parameter 3 are related to "TYPE" field like this Table :

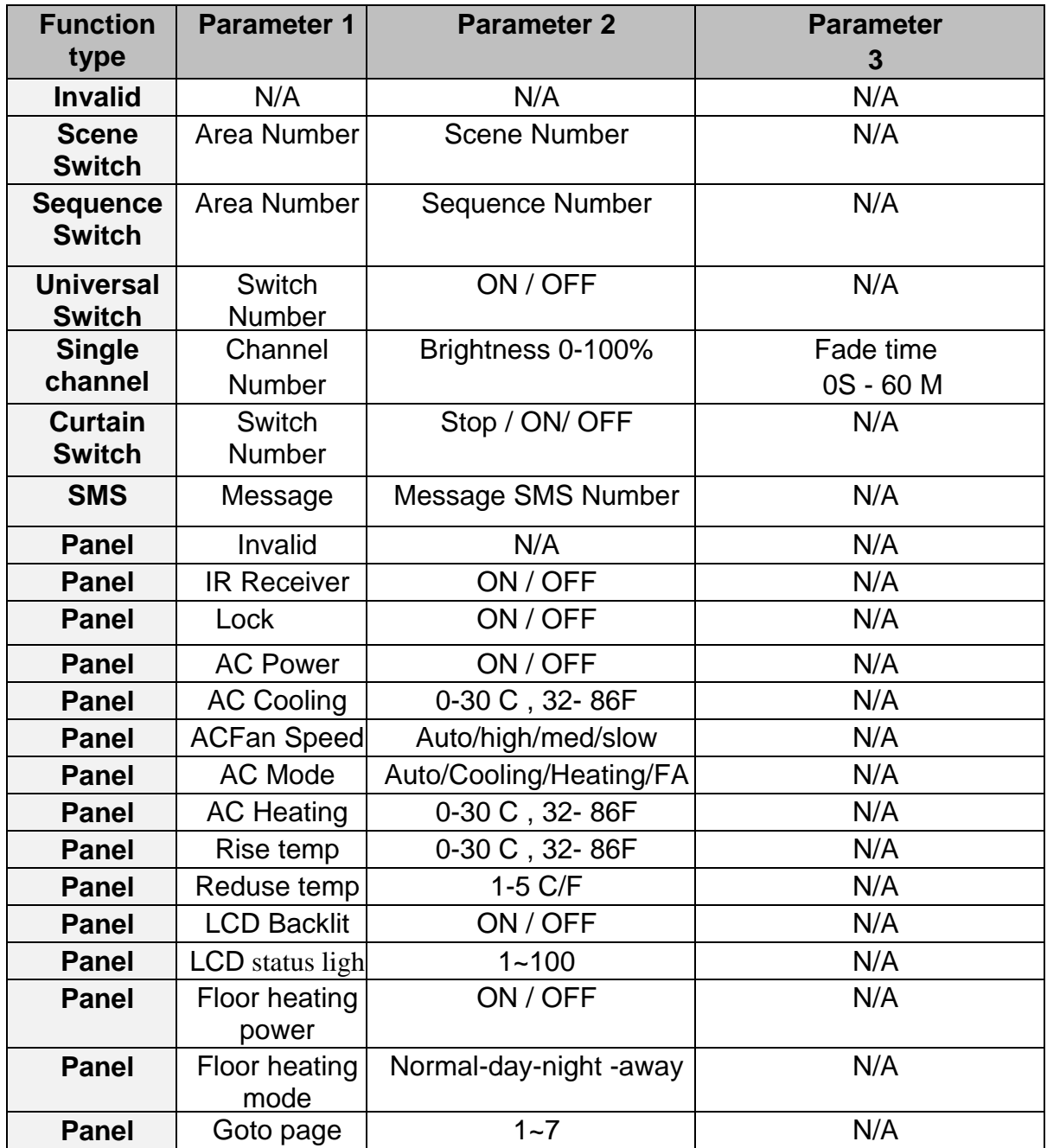

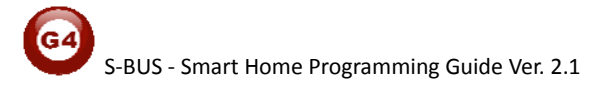

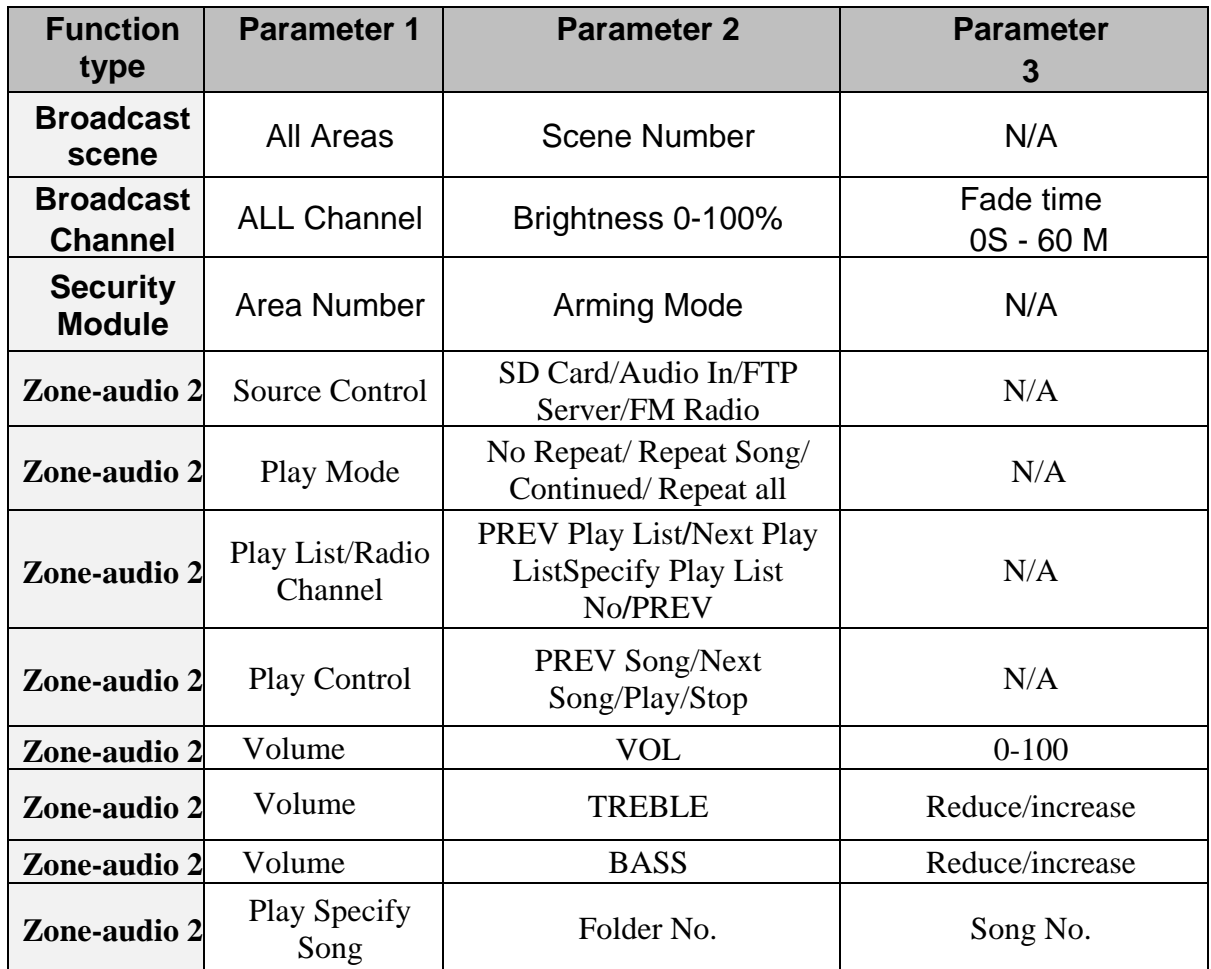

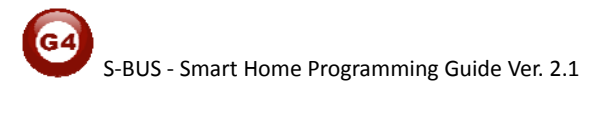

## **3- DDP LCD Panel (Dynamic Display Panel)**

In this lesson we will learn about some of the function of the DDP that will cover the Lighting, scenes and HVAC setting.

## **3-1 DDP Overview**

The wall **Dynamic Display Panel** DDP is the first LCD panel in the world that can control lights, shade, security ,Gate Motor, Air-condition, music, infrared. With built in temp. sensor.

The DDP has ( 4 commands button + 1 button to change between pages) of 4 multi usage pages with AC master page and 8 slave AC pages, music page, password page, and the settings pages.

Each button can be used as single press, keep press, double click, right and left pressing, momentary pressing function ++

## **3-2 DDP Address Page Password and Language Setting**

The DDP panel Address setting can be set by S-bus configuration software, or manually from the DDP panel setting

## **To set the Address manually, please do the following:**

- On your DDP panel keep pressing on the **buttons (4 and 1)** together for couple of second
- Setting page will appear for you as you can see

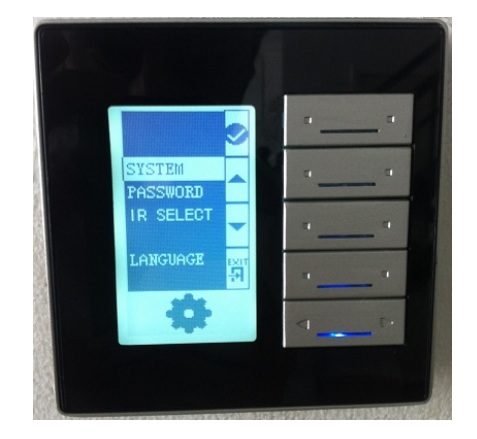

- As you can see from the menu the 4 button function will be (button 1 confirm, button 2 Arrow up, button 3 Arrow down, button 4 back)
- Go to **system** and press button1 confirm
- Another list menu will appear as you see

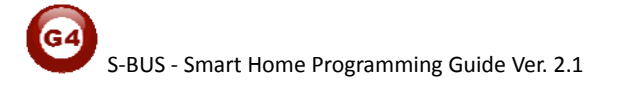

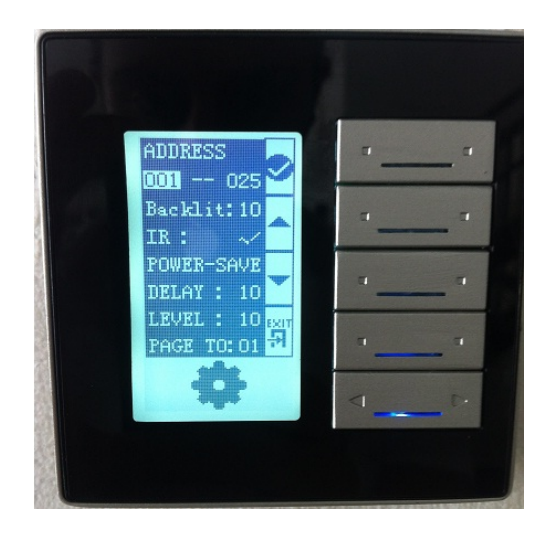

- You can see the **address** consist of 2 number which refer to the subnet ID, and device ID
- change the address by using button 2,3 for arrow up+ arrow down-, press button 1 to confirm, and to go to the next setting , press button 4 back to exit the setting
- Also in the system list menu you can change the **Backlight** brightness level from 0-10, **IR** receiving function by enabling or disabling it.
- Also you have the **power save** setting , to set the Delay time by seconds to dim the Backlight to the specify Level as you can see on the **Delay** and **LEVEL** setting
- **Page to** setting to let the DDP LCD to show the default page after the delay time finish.
- After you finish your setting you can press button 4 back and exit.

 *Changing the Address manually is more convenience and faster for programmer to assign the panels by its address in any new project*

Also you can use the password setting to lock the pages by protected password

#### **To set the password settings, do the following:**

- On your DDP panel keep pressing on the **buttons (4 and 1)** together for couple of second.
- Setting page will appear for you as you can see.

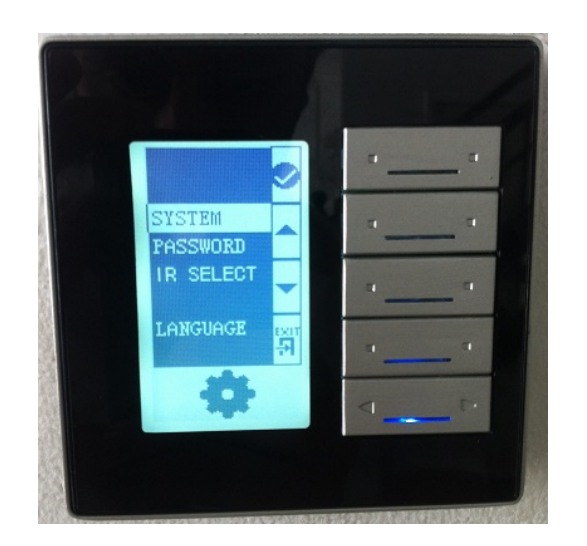

- Go to **password** by pressing button 3 arrow down then press buttun1 confirm
- The password page will appear as following

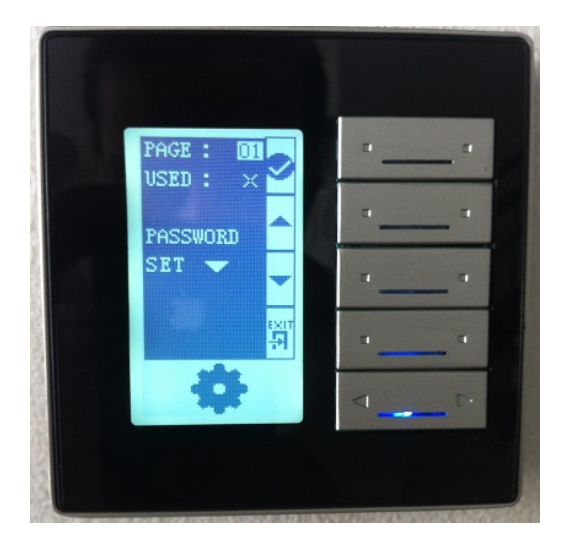

- In the **PAGE** setting you can select the page number you need to lock by password, then press button 1 confirm
- In the **USED** you can use the arrow up to enable or disable the password page protection then press button 1 confirm

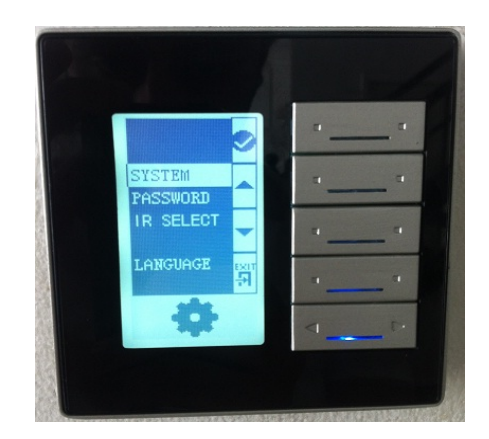

- In the **PASSWORD** you can press button 3 Arrow down to change the password the following menu will appear

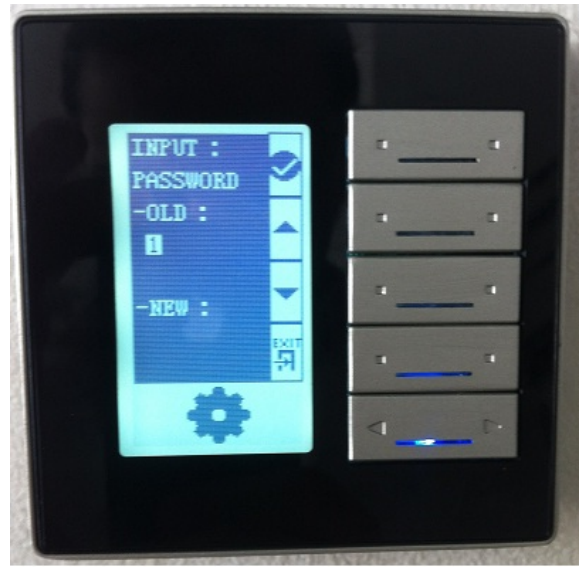

- To change the password you should enter your old password and then your new password, the **default password is 0000**
- In the **OLD** type your password by using button 2, 3 to change the number and button 1 confirm to go to the next number digit
- In the **NEW** use the same buttons to type your new password
- After you finish press button 4 back The following page will appear to confirm the password new setting

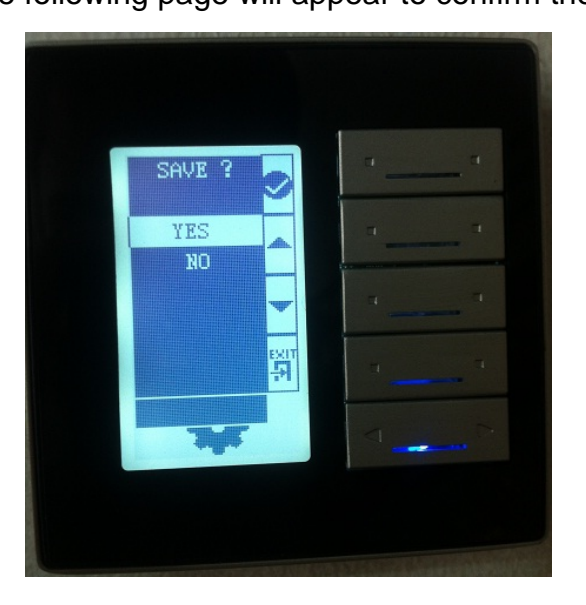

- Select between YES or NO by pressing button 2,3.

- To **save** the change select yes and press button 1 confirm
- The page that protected by password will be locked after 20 seconds automatically and cannot be open unless you type your right password

#### **To change the setting menu language, do the following**

- On your DDP panel Keep pressing on the **buttons (4 and1)** together for couple of second
- Setting page will appear for you as you can see
- Go to Language setting and press button 1
- Chose between the language you have then press confirm button 1

**The DDP Language setting will affect the default picture showing on the** *AC page.*

 $\sqrt{\left| \cdot \right|}$  In case you forget your password you use the Master password which is **8465**

## **3-3 DDP Basic setting**

Double click on the Panel (DDP) on the search List You can type the Name of the Panel Location in the **Remarks** In the **LCD Backlight** you can

- Adjust the Backlight of the LCD from 0-100%
- Adjust the LED statues Brightness from 0-100%

Also from General you can Change the subnet and device ID of the Panel

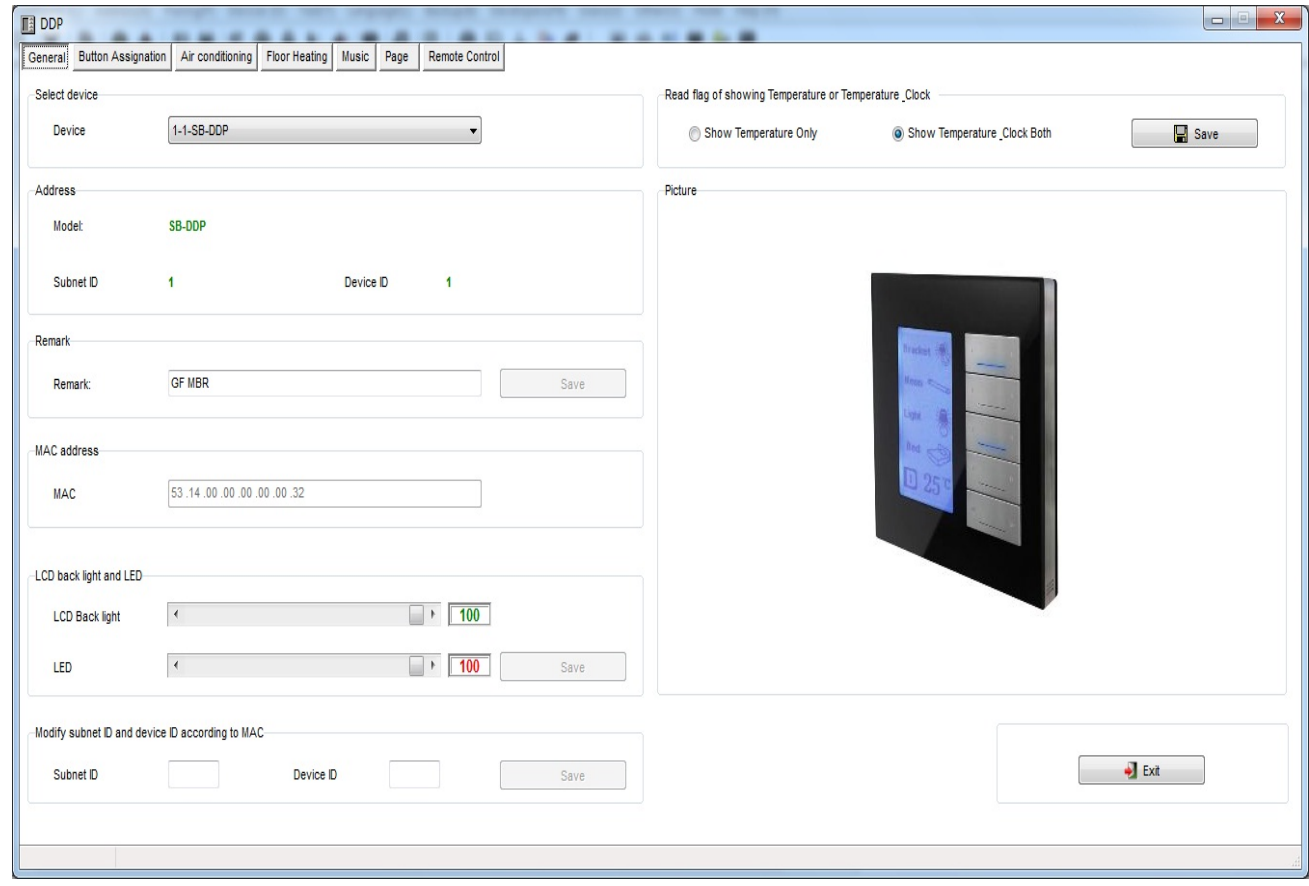

#### Go to **Page** tab

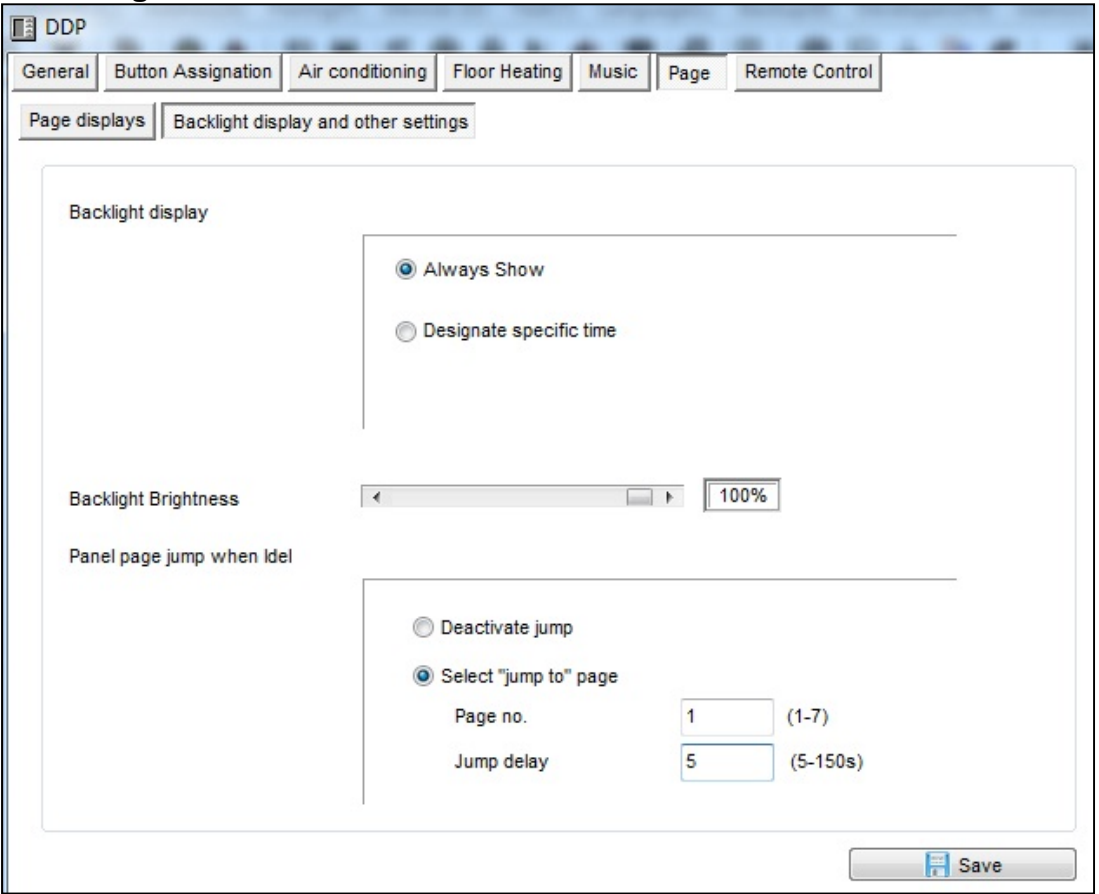

#### **Backlight Display and Other Settings**

In this page you can make the Backlight Display setting You have two options

- Always Show: will keep the Backlight ON all the time
- Designate specific time: to put timeout from10-99 seconds to go to the Save mode of Backlight brightness level

It is recommended always to set the Backlight to 0% after time in all *bed rooms so the Backlight will not disturb the user while he is sleeping*

#### **Page jump setting**

You have two options for this setting

- Never jump: the page will remain and will never change automatically, for example if the user put the DDP panel to page 3 it will remain on page 3 until he change the page by himself
- Designate jump page: the DDP panel will jump to page Number( \*) after Jump delay from 5-150 seconds

It is recommended always to put the Jumping page to Default lighting *page for example page 1, cause the user will use his lighting mostly in his room more than Air-condition or music or other function*

#### **Page displays**

In this tab you can enable or disable showing the page in the panel

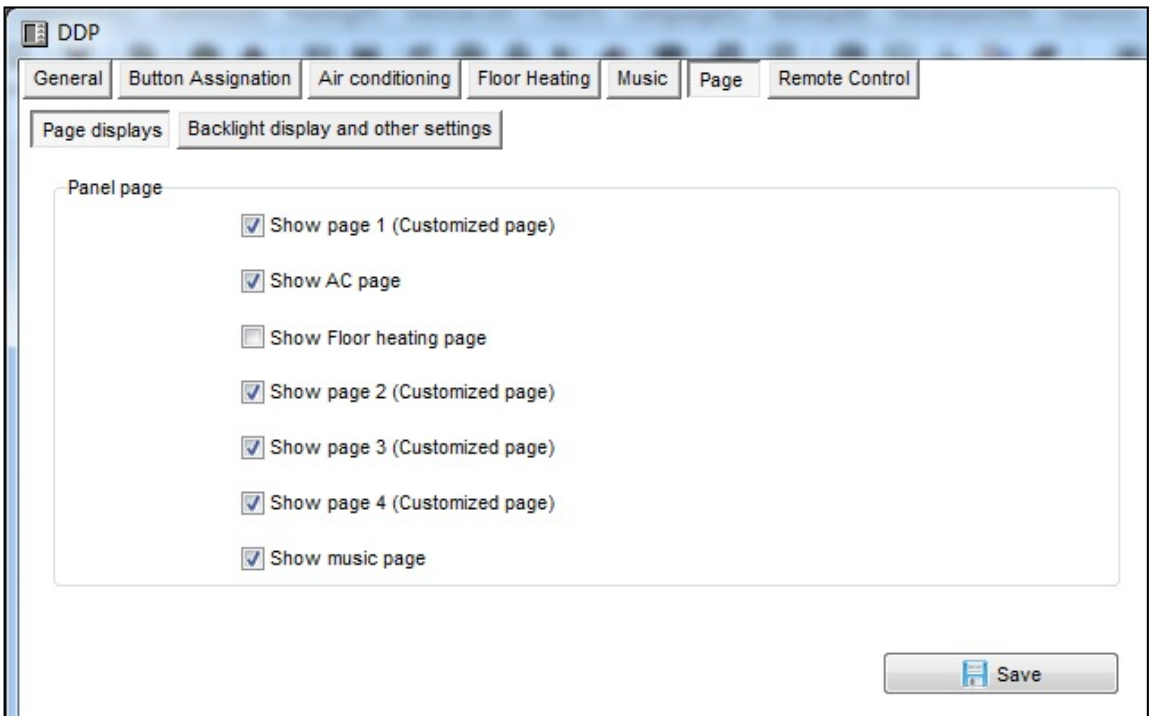

**Always disable the page that you don't need in your panel to make your** *Pages more friendly use and save time to navigate between the needed pages only.*

## **3-4 DDP 4 Pages Button Remarks and Modes**

Go to **Button Assignation** tab on the DDP Panel setting You have total 4 pages in you LCD Panel you can configure it according to your needs, to move between pages use the **Combo box** as shown on this Picture

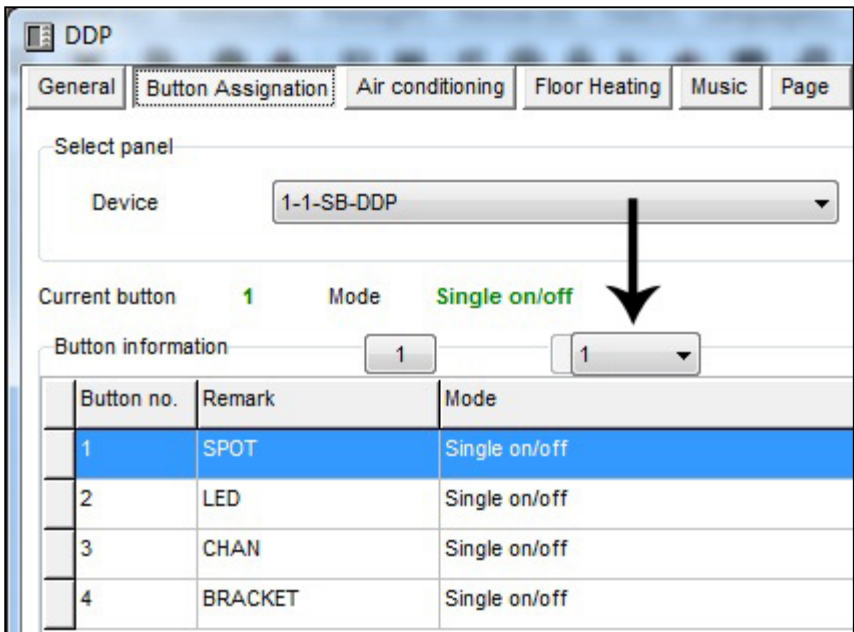

#### **Remarks Edit**

- Press on **Remarks** Button
- Type your Remarks for each button
- Press **save**
- Go to the next page and do the same for each button

#### **Mode Edit**

- Press on **Mode** button
- Edit your button mode for each button
- Press save
- Repeat it for each page you need to configure its button

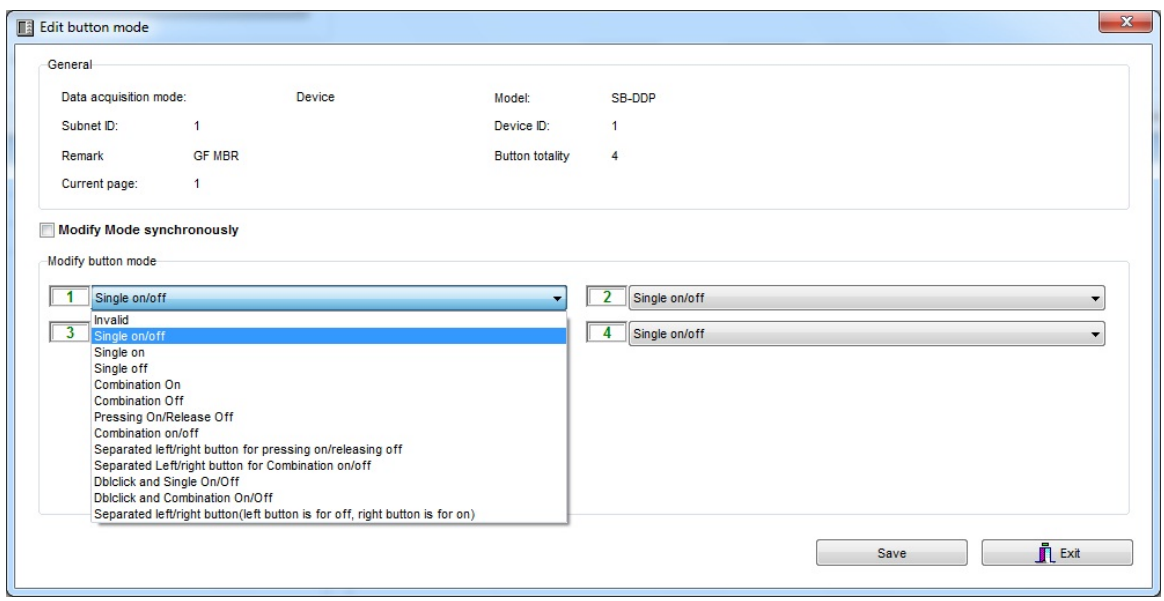

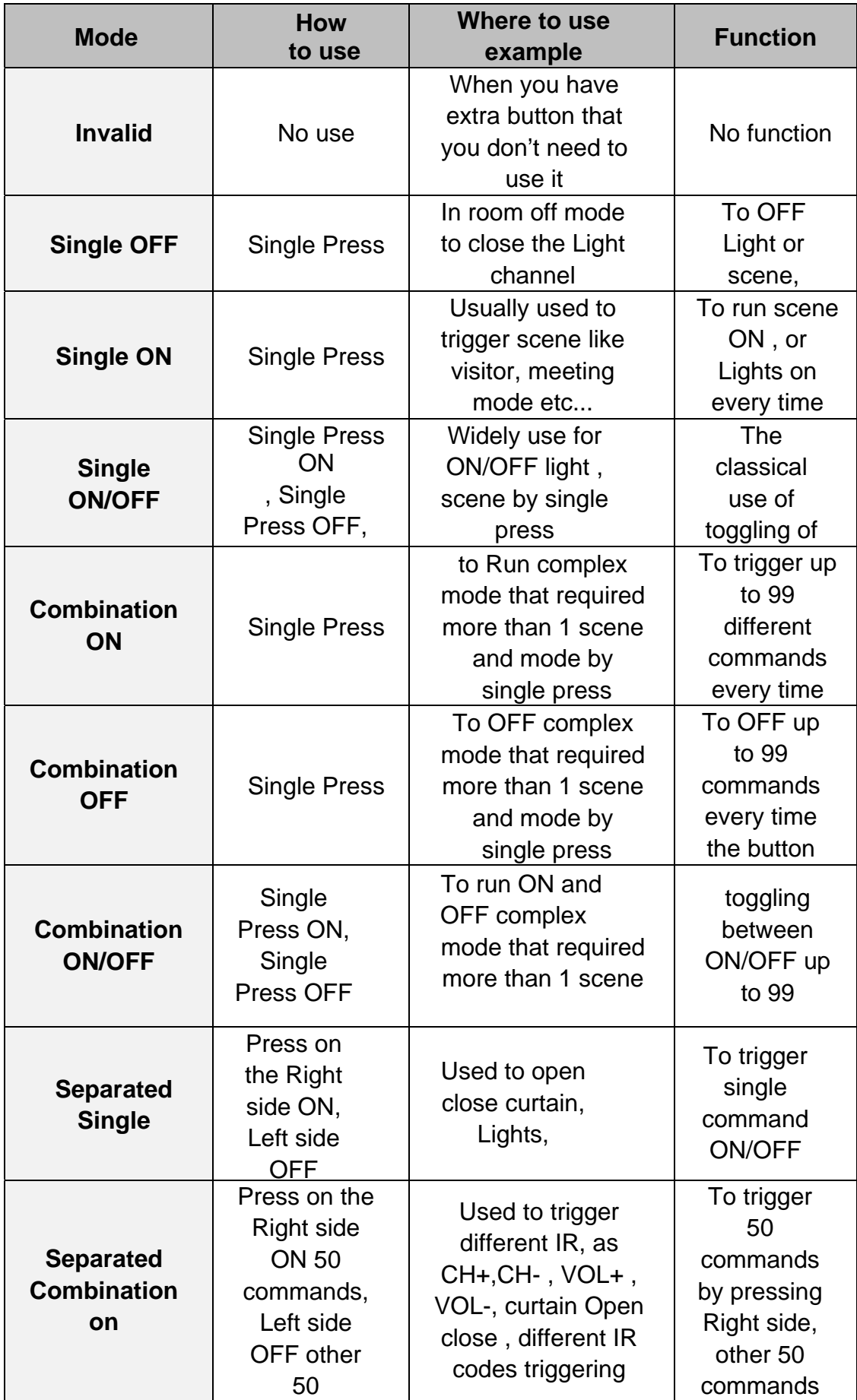

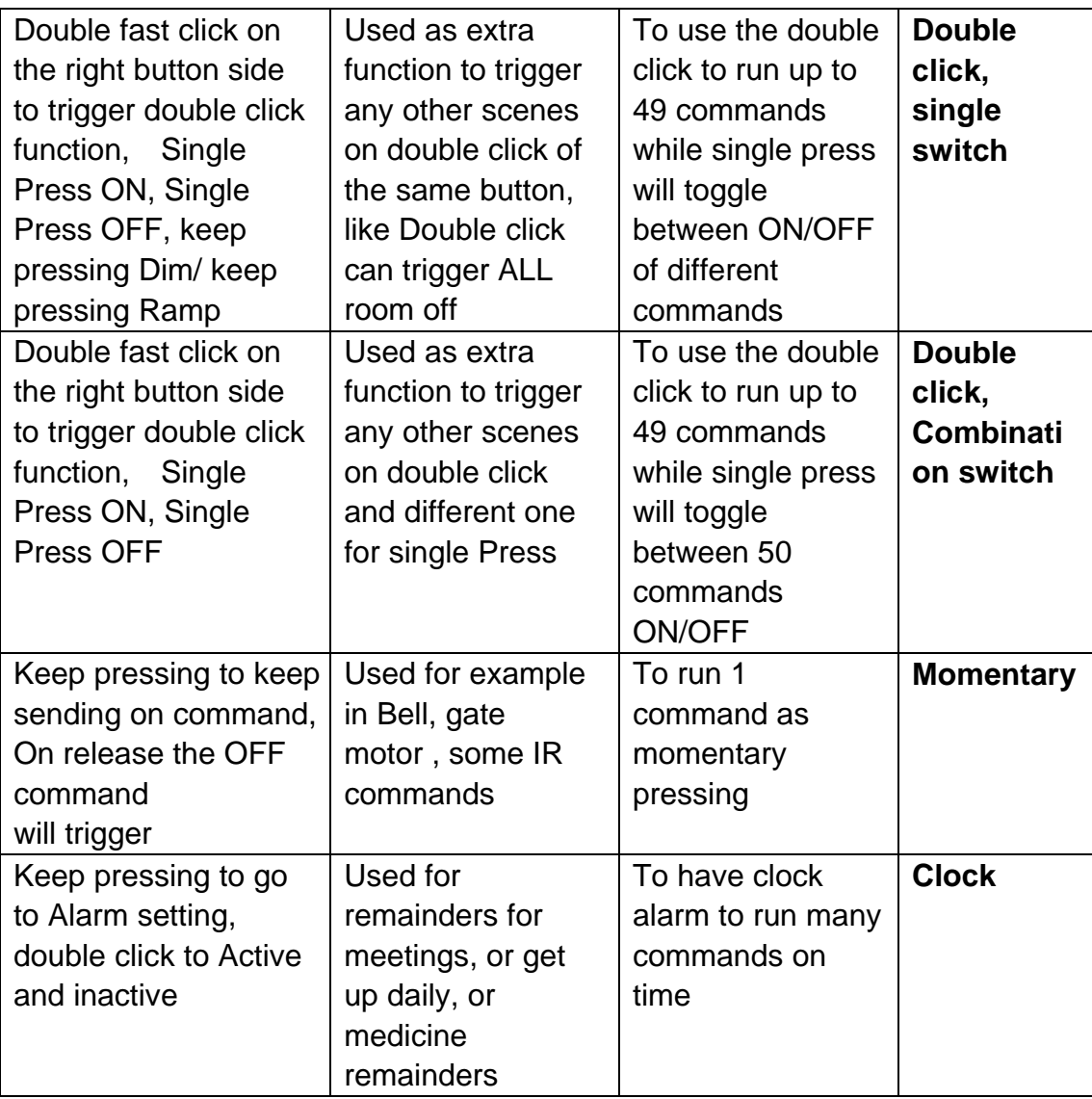

*It is recommended using separated Mode always to send IR like TV CH +, CH - , or to open close the Curtain.*

*It is not recommended to use Separated Mode for Lighting Purpose, because the button is small and will confuse the user in darkness and in using; it is recommended to use the Single ON/OFF Mode for Lighting*

## **3-5 DDP buttons function setting**

For each button you can make different functions of different commands

- On the panel window go to **button assignation**
- Press on the **Function** button
- Press on type popup menu and you can select the function you want as you can see on the picture

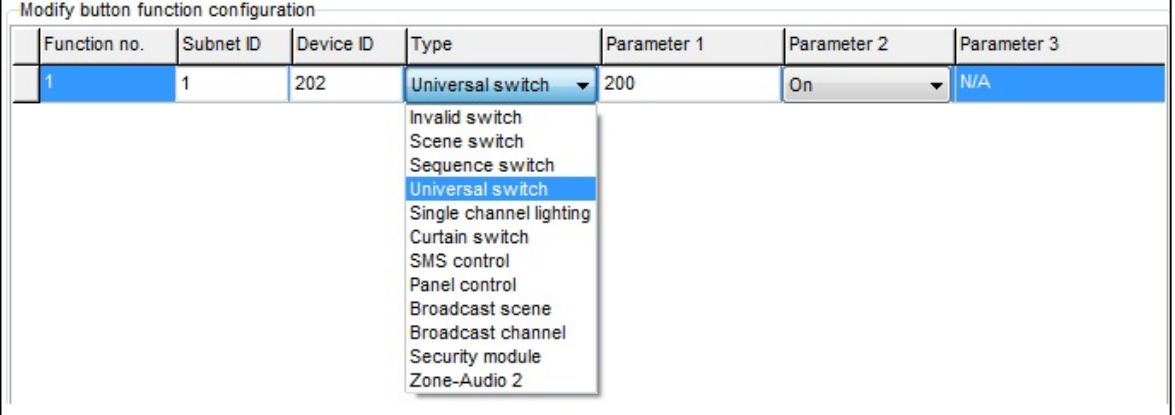

- Press Save and Exit.

#### **The Button Function of the DDP panel you can make is listed down on this table**

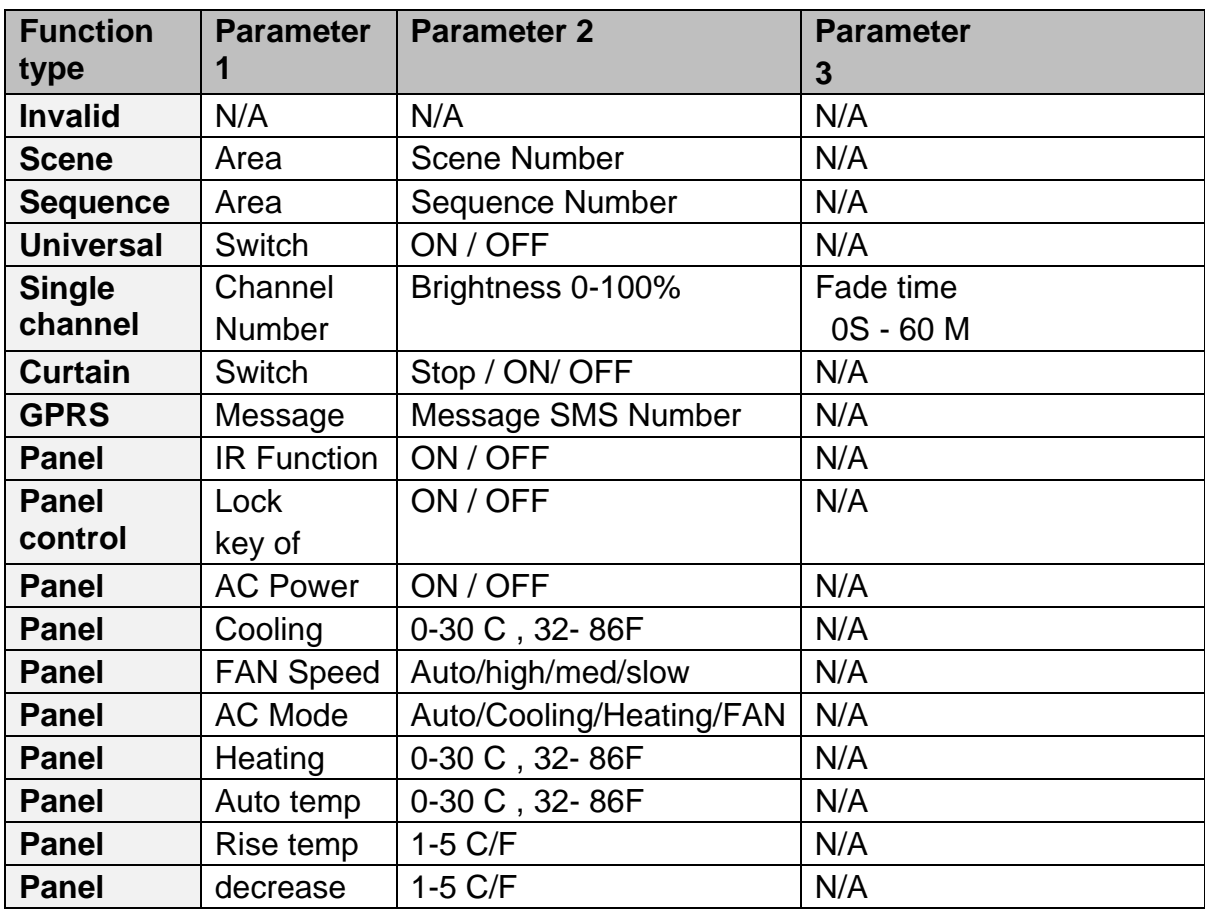

![](_page_30_Picture_62.jpeg)

Each Function type is necessary for different Action

## **Example of each one as the table below**

![](_page_31_Picture_192.jpeg)

## **3-6 DDP Buttons Memory, Dimming, and LED Setting**

Beside the Button mode and function there are three important setting for each button

We can categorize it as:

- **Save/Don't save:** the **Save** will save the last Dimming value, every time you switch ON the light channel it will go to the last lights brightness Level you set before switching it OFF, while the **Don't save** will turn the lights brightness to the maximum level and not save the last statues.
- **Dimming / not Dimming setting:** it is simple setting you can use **Enabled** when your target light is dimmable, while using **Disabled** when your target is not Dimmable Lights.
- **LED enable / Disable Setting**, you can enable your 2 way Button LED Statues, while in some situation you need always to disable the button LED.

#### **How to make LED, Dimming, Memory/toggling setting**

- Go to **Button assignation** tab on the panel setting
- Press on **Dimming and LED**
- Select the setting for each button you need

![](_page_32_Picture_106.jpeg)

61 *Always make the button diming setting Invalid if you control ON/OFF Relay channel, so the user will not confuse in dimming it without any response from the Channel.*

## **3-7 DDP Setup (Minimum Diming Value and Infrared)**

**Minimum Dimming value:** is used to force the panel not to dim the light from the button by keep pressing it in order not to go below the minimum level of dimming

**Infrared function**: is used to enable or disable the IR receiving function on the panel,

To make the setting of the of the Minimum Level and IR setting

- Go to **Button Assignation** tab
- Press **IR AND OTHERS** button
- Adjust the Minimum Dimming Value from 0% 50%
- Uncheck the **Infrared receiving** function to disable or check the box to enable it
- Uncheck the **Display Temp on LCD** function to disable or check the box to enable it

![](_page_33_Picture_106.jpeg)

**h** be careful when you make the Dimming function valid and Memory, *sometimes the user will keep pressing on the button to dim the light to 7%*  Level and then he will turn it off and on by single press and the Light will *change from 0% to 7%, then the user will think the lights is not working. To solve this problem use the minimum dimming value to prevent the user to dim less than the minimum dim level.* 

 *It is recommended always to set the minimum Dim level for all panels that control the Dimmers to 20% - 30%. .*

![](_page_33_Figure_12.jpeg)

## **3-8 DDP Combination Way**

DDP Combination way is very useful for giant people whom have big Fingers, and old people who can't see the small buttons

You can combine two buttons or more to make it as one button

To make the combination in the Button Assignationtab

- Press on **Joining** button
- Select the way you want to combine your button
- Press **save.**

![](_page_34_Picture_50.jpeg)

![](_page_34_Figure_8.jpeg)

## **3-9 DDP Button Picture Edit and Download**

You can download bmp Format Picture for each button for both normal Statues and ON statues

To download the Picture

- In the Button Assignationtab select the page you want to download the picture to it from 1-4
- Press on **Pic downloads** button
- Select **Normal Statues or On Statues** for the Picture you want to download.
- **Double click** on the white square
- Brows where the Picture file you need to download then press **open**
- Press **download button** for this picture or you can select all the picture you need in this page then press **Download all in the current statues**  button
- You can see the download bar running from 0-100%.

*You have to be careful for the size of the picture that is written near each button for example, Size W= 80, H= 32 , you can see deferent size you have depend on the combination way*

 *All pictures should be black and white setting and bmp format, to do that in simple way go to windows paint program and set the Image/Attribute and set the Pixels size and the black and white setting then save your picture as bmp.*

![](_page_35_Figure_12.jpeg)

![](_page_35_Picture_13.jpeg)

## **3-10 DDP Mutual Exclusion Function**

#### **Mutual Exclusion Function**

This function is used on switch panel to link between two or more combination ON/OFF button mode to consider them as 1 group, and to prevent the confusion of using 2 related macros scenes together.

- On the **Button Assignation** press on the **mode linking** button
- Set the value to **YES** for all the buttons of combination mode, or double click mode to be as 1 group together

![](_page_36_Picture_50.jpeg)

## **3-11 DDP Air condition Basic Setting and testing**

Go to Air condition tab, you can in this page enable or disable the AC function of the LCD DDP panel, and make all the other AC setting

![](_page_37_Picture_42.jpeg)

In the **basic information** of Air condition edit the Subnet and device ID for the HVAC Module that related to the panel room then press **save**

For Example if your HVAC Module address is subnet 1 , device ID 113 then type that in the Air condition panel setting and save

![](_page_37_Picture_43.jpeg)

![](_page_37_Figure_6.jpeg)

Also you must enable the DDP to control the normal HVAC module by activate the **Automatic Control**

![](_page_38_Picture_29.jpeg)

#### Also you can test your AC control in the **Ac control** section

![](_page_38_Picture_30.jpeg)

## **3-12 DDP AC Page control Setup**

On the Air condition tab press **other Setup** button

In the temperature Type you can change the function and display settings **Temperature Type:** can be (C) Celsius or (F) Fahrenheit **AC control information:** you can enable or disable the options of Fan speed

![](_page_39_Picture_83.jpeg)

Like **High low Medium**, and Mode type like **cooling**, **fan, heating**, and **Auto**, to disable it to appear as option on the DDP panel

**Power saving:** if enable then the Fan will stop with the compressor when the room temperature become equal or below the desired temperature when FAN mode on Auto.

**Time type** you can set your time display format.

**Temperature range** you can set your higher and lower set point for each mode (cool, heat, Auto) so the user can not go above the higher limit, or below the lower limit.

![](_page_39_Figure_8.jpeg)

![](_page_40_Picture_102.jpeg)

*It is recommended always to set the Limit for Cooling, heating and auto, so**it* **is recommended always to set the Limit for Cooling, heating and auto, so** *the user will not make the desired to freezing or very hot level for each mode and to prevent children to do so.*

**Sensor Model setting:** to refer to the Indoor temp sensor (DDP temp sensor), Outside sensor (Pro HVAC temp sensor). Or Average between both sensors

## **3-13 DDP Temp Calibration and Lock function**

You can Calibrate your DDP temp sensor to give you exact room temperature, for example: sometimes the DDP installed in place where the sun striking it or near heat or cold source, or if the temperature near the wall is not as the temp in the room, then you have to adjust the temp sensor level to be as the reasonable room temperature where the people set or sleep

To do that

- Go to **Air-condition tab** then go to **temperature calibration** section, you can adjust it (-8 to +8 degree).
- Press **save**

![](_page_40_Picture_103.jpeg)

Another function is to lock the AC page, you need this function in public area that no need for user to play with Air-condition and the whole control will be centralized from the Automation controller

- Go to **AC control** section, and enable the **Lock** or disable it
- Press **save**

![](_page_40_Picture_12.jpeg)

![](_page_41_Picture_73.jpeg)

## **3-14 DDP Slave to other DDP AC setting**

One of the unique functions of the DDP is that can control up to 8 other AC Of other panel.

To set the AC Panel slave on the Air condition tab

- go to **slave information** section
- Select **Slave NO** from 1-8
- Type the slave DDP **Subnet , and Device ID** no
- check **Enable**
- Press **save**
- Do the same steps for the other slaves up to 8

![](_page_41_Picture_74.jpeg)

*To navigate between slaves AC, on the DDP panel when you are in the AC Page5, go back by Arrow back then you will see the slave AC, press Arrow back again to see more slave AC*

![](_page_41_Figure_13.jpeg)

## **3-15 DDP Broadcast Function**

This function is important to update the others Devices in the network about the current room temperature

It is useful for Automation and BMS system

Setting broadcast temp to subnet 255, device ID 255 will update all the devices in the Network

![](_page_42_Picture_88.jpeg)

## **3-16 DDP AC Graphic setting**

In the AC Graphic you can put new Icon for cooling, Heating, Fan, also you can change the English text to any language by downloading bmp file, and to put Room names Picture for all the 8 slaves AC

- Press on the **AC Graphic** button
- In the Content tab you can keep your icon as a default or change it by set up option
- Select the **photo type** and press on the picture
- Brows and open the bmp picture you want picture should be 48 \*32 pixel size
- Press **send photo** button to download the picture
- Press **save statues**

![](_page_42_Picture_89.jpeg)

![](_page_42_Figure_14.jpeg)

Also you can put picture for the room for the 1-8 AC slave control

- Go to slave Picture
- Select set up
- Select the tab of 1-4 slave and the other tab for 5-8 rooms picture
- Brows the picture and press on send photo picture to upload it.
- Press **save states**

![](_page_43_Picture_39.jpeg)

## **3-17 DDP Infrared Function overviews.**

Also you can use the AC Page to send different Infrared command to control your split AC, or any new models of dry contact

![](_page_44_Picture_24.jpeg)

![](_page_44_Picture_4.jpeg)